# **使用** LM Gateway**配置工具采集**KNX**提供** BACnet**服务**

罗米测控数据采集网关集成了**KNX**采集协议驱动。同时,工程应用可以通过网关输出的BACnet接口对接其 他应用系统。

项目使用BACNET网关,其他网关可参考该配置

- 1. 演示采集KNX设备;
- 2. 演示BACnet数据服务;
- 3. 测试BACnet数据

## 1**演示采集KNX设备**

#### 1.**配置工具创建工程,选择网关类型**

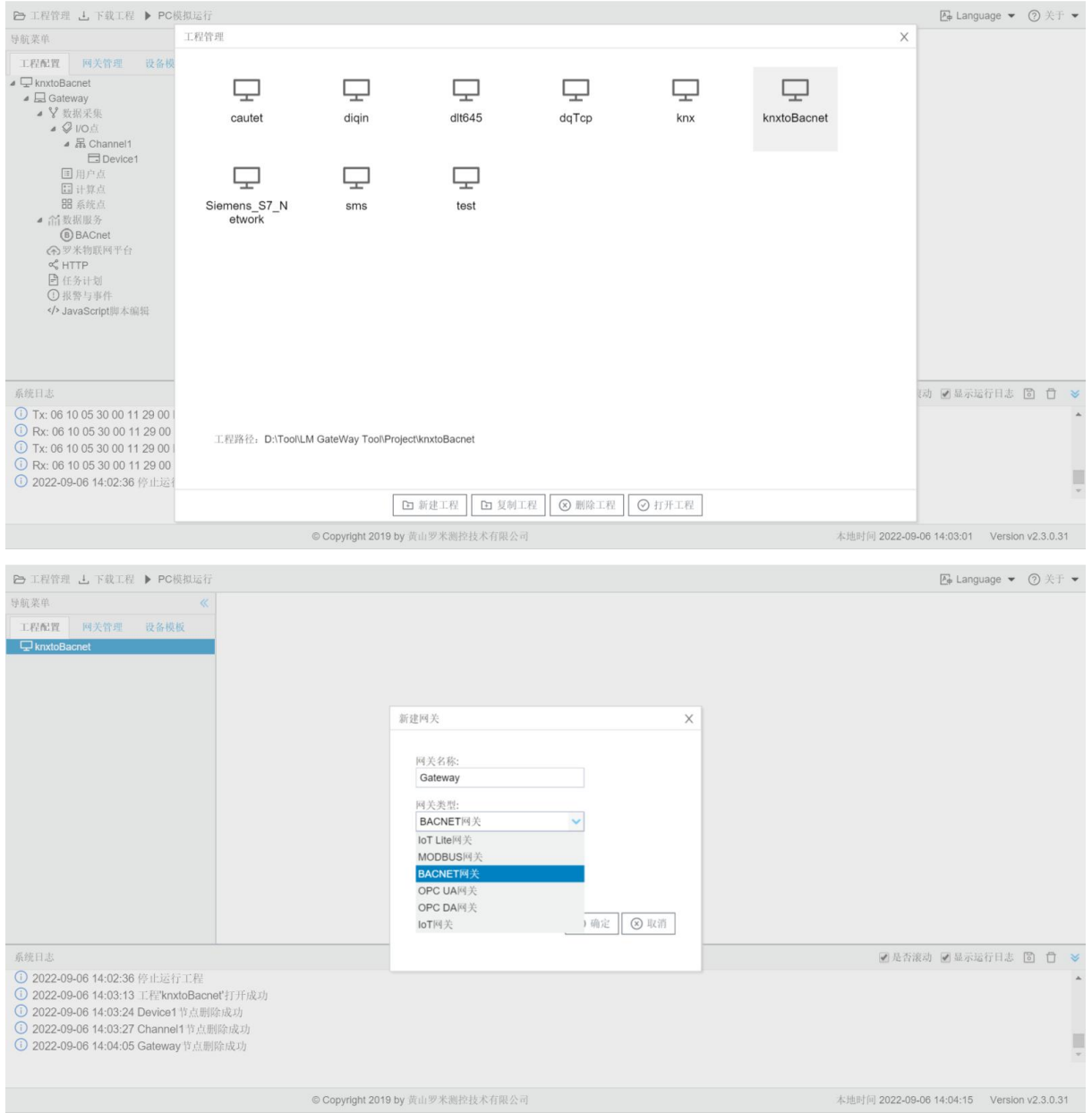

2.**配置通道,设置通信参数**

右击I/O点,新建通道

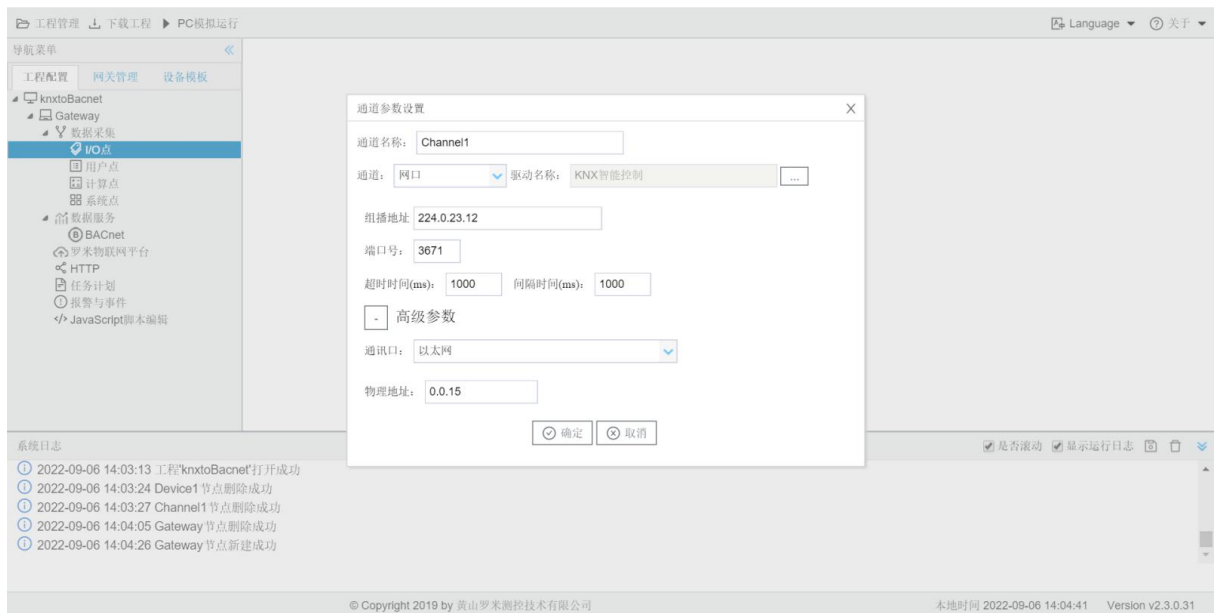

通道选择"网口",驱动名称选择"KNX智能控制", 根据测试环境, 填写正确的 IP地址和端口号, 否 则无法完成本项目

#### 3**创建设备**

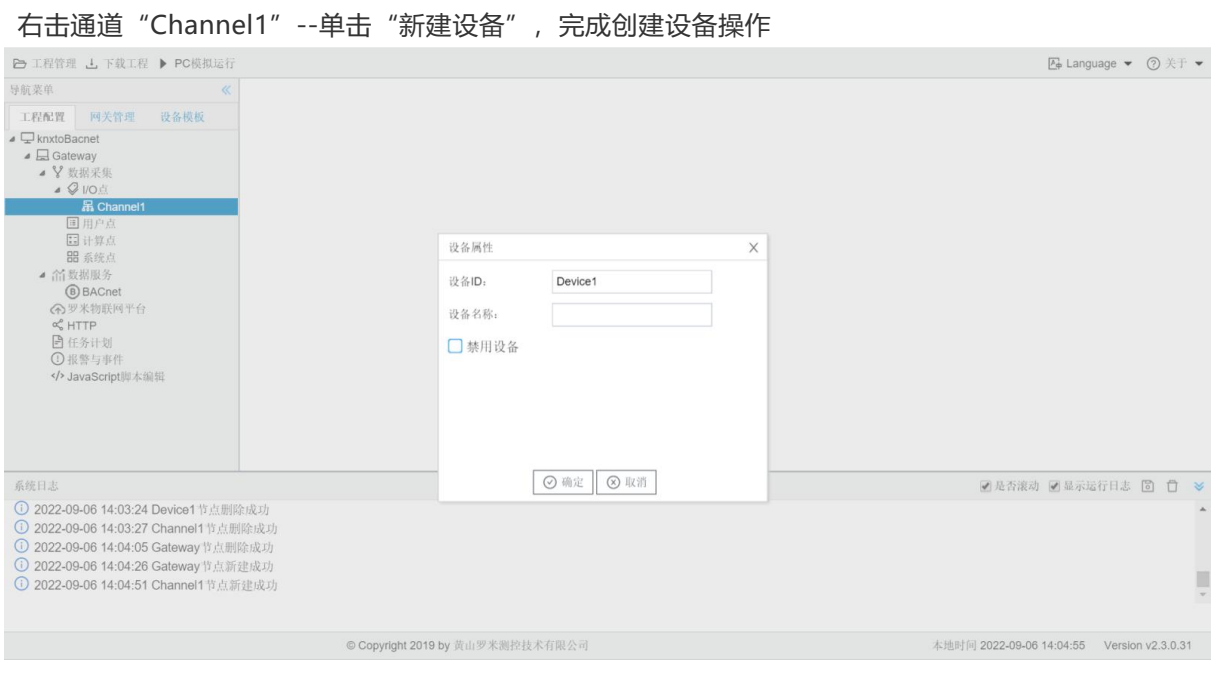

### **4添加数据点**

添加tag点

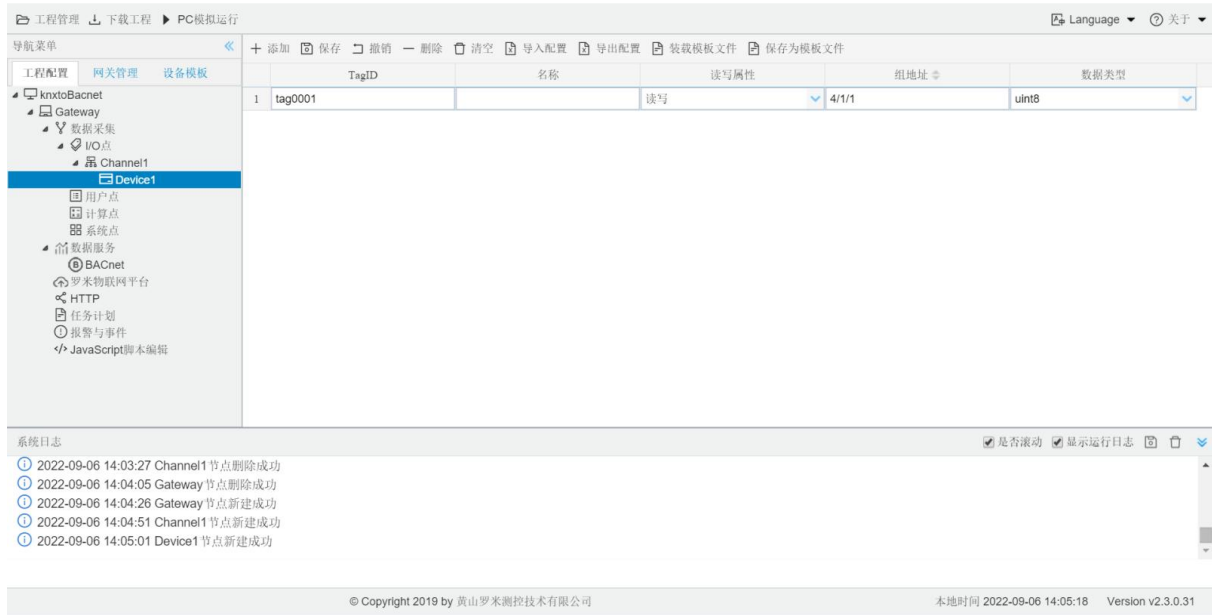

### **5运行工程**,**检查配置**

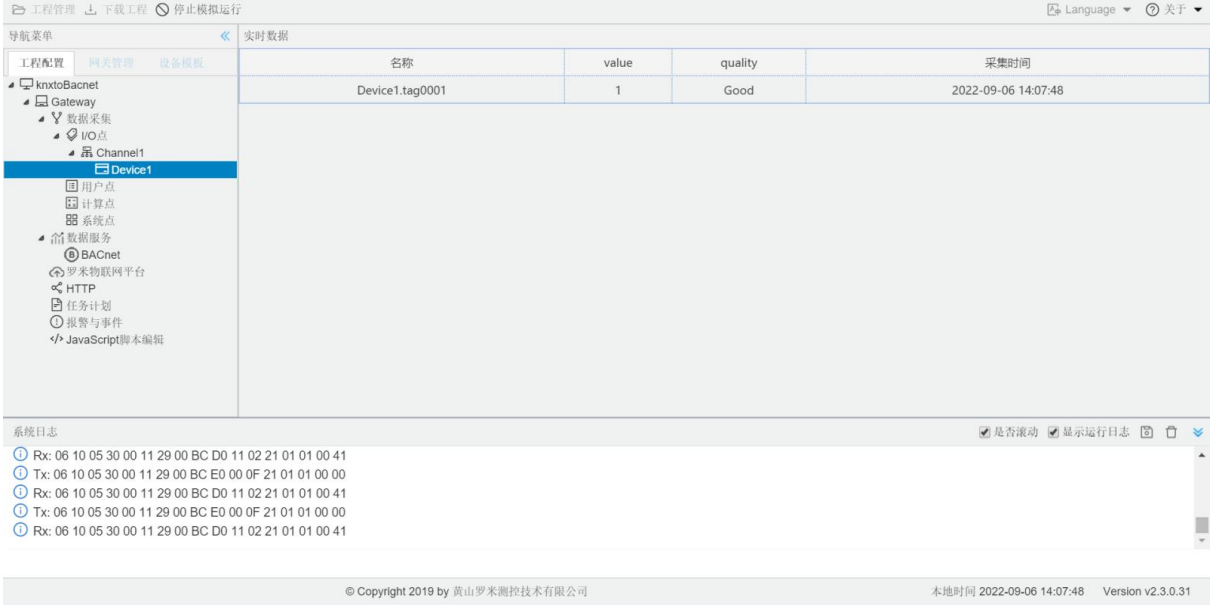

这是在windows 平台上运行,也可以直接下载至网关测试。

## 2.**演示**BACNET**数据服务**

1选中数据服务中的 'BACnet',按图添加上传点。(这里添加的点是AV属性,具体需要根据采集点的属性配 置)

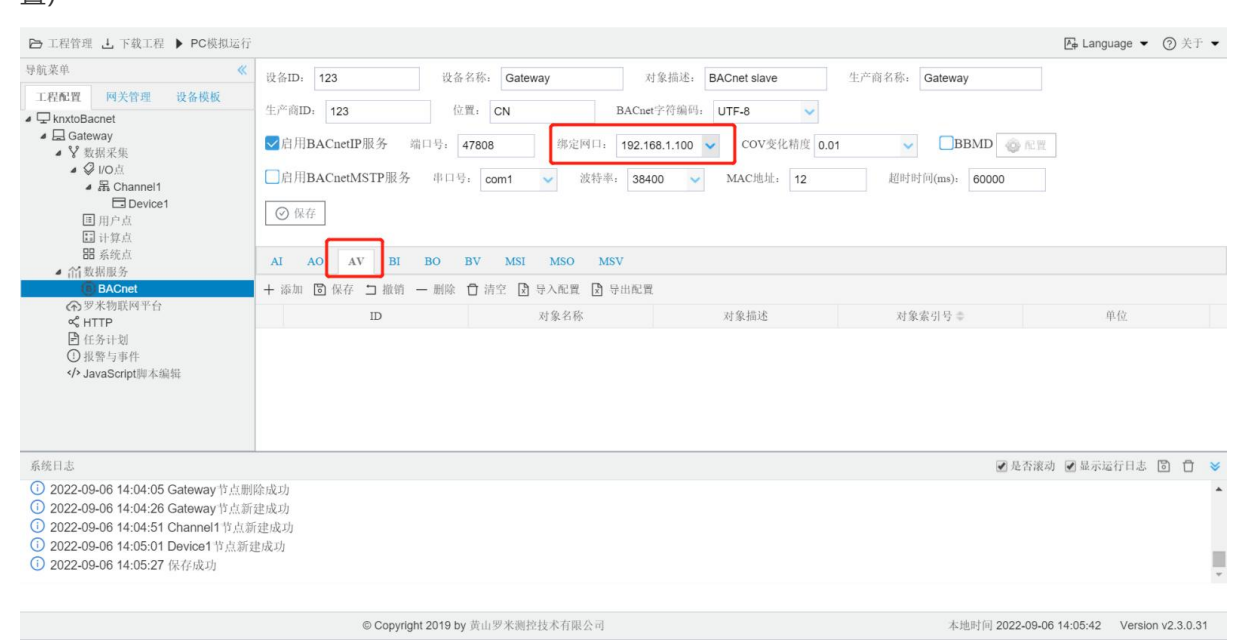

2这里使用 BACnetIP服务,在window是平台使用选择相应的IP地址;下载至网关使用选择相应的网口。

端口号可自定义,本机测试填写47808,在使用Yabe等软件连接时,端口号必须与此保持一致。

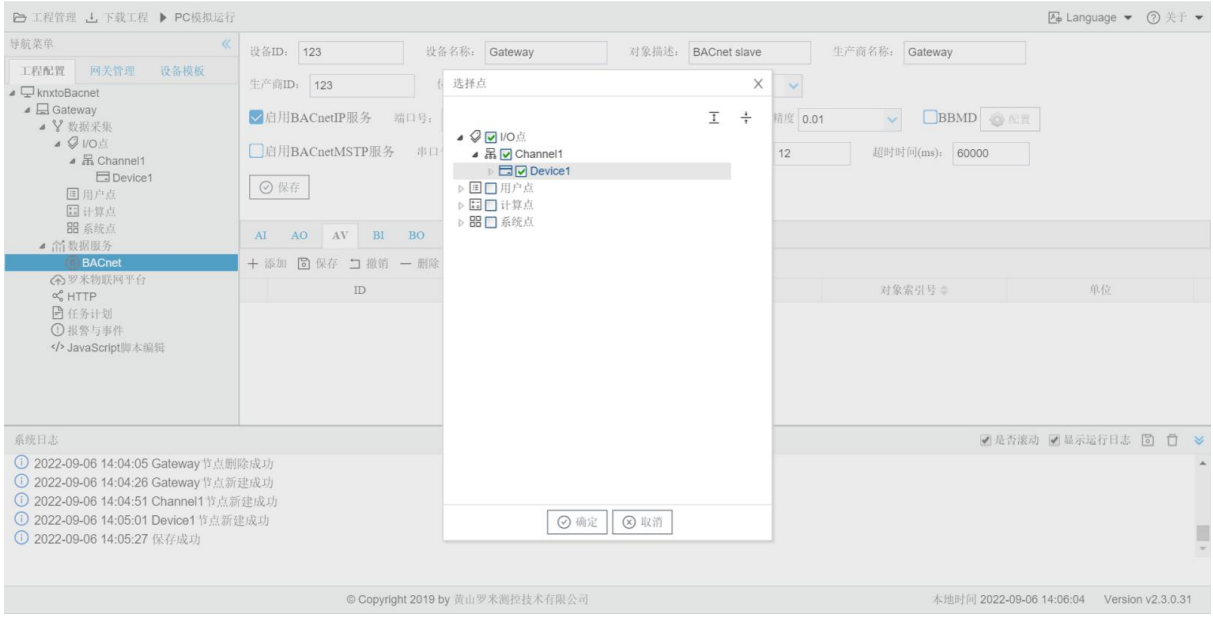

3点击确定, 并保存数据点。具体配置情况, 请点击下方链接 "罗米测控BACnet[服务使用手册](http://www.lmgateway.com/book/ch5/ch5-2.html)"

4配置下载至网关。

# **3.验证BACnet服务**

本次使用Yabe软件,与网关的BACnet服务连接。

打开软件,添加设备,输入IP地址和端口号

IP地址:PC本地IP地址,测试PC的IP地址为192.168.1.100

端口号: 配置工具填写的端口号一致, 测试 端口号为BAC0 (47808)

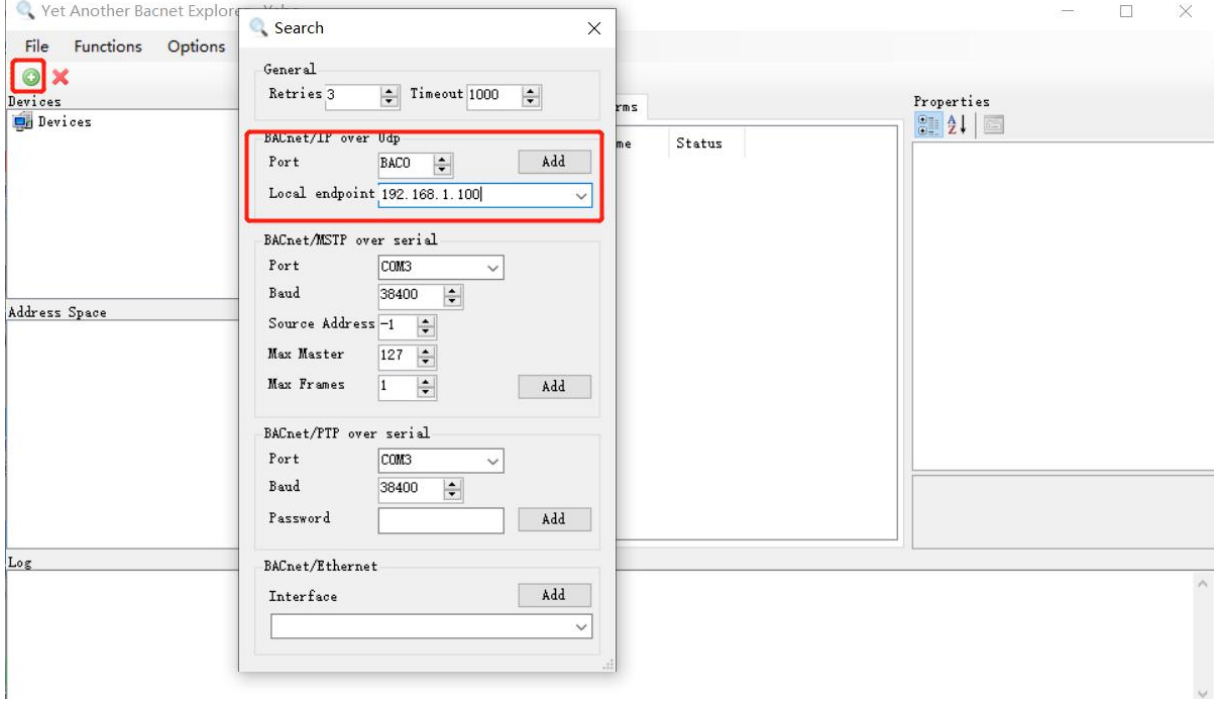

点击"Add",在Udp:47808节点下有GC中BACnet页面设备ID的设备,说明已经连接上LMGateway的 BACnet IP服务,单击此设备节点, 就会在左侧中部显示搜索到的所有此设备映射出的BACnet设备和对象。

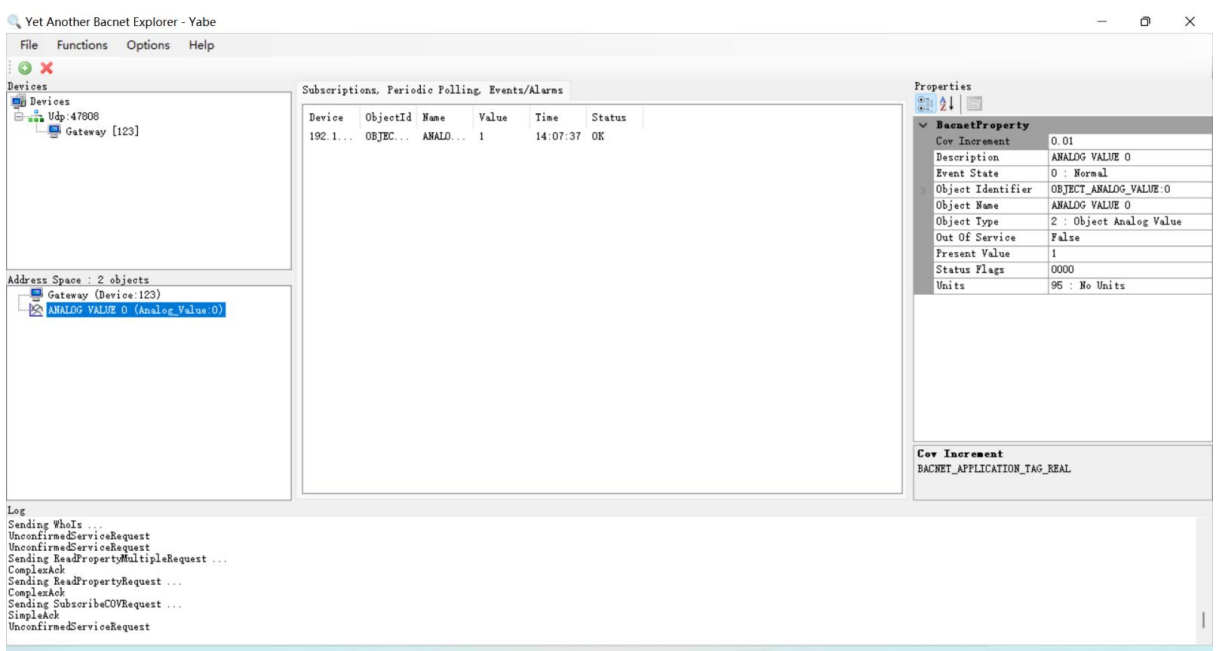

Yabe取出的值为1,与采集值一致。

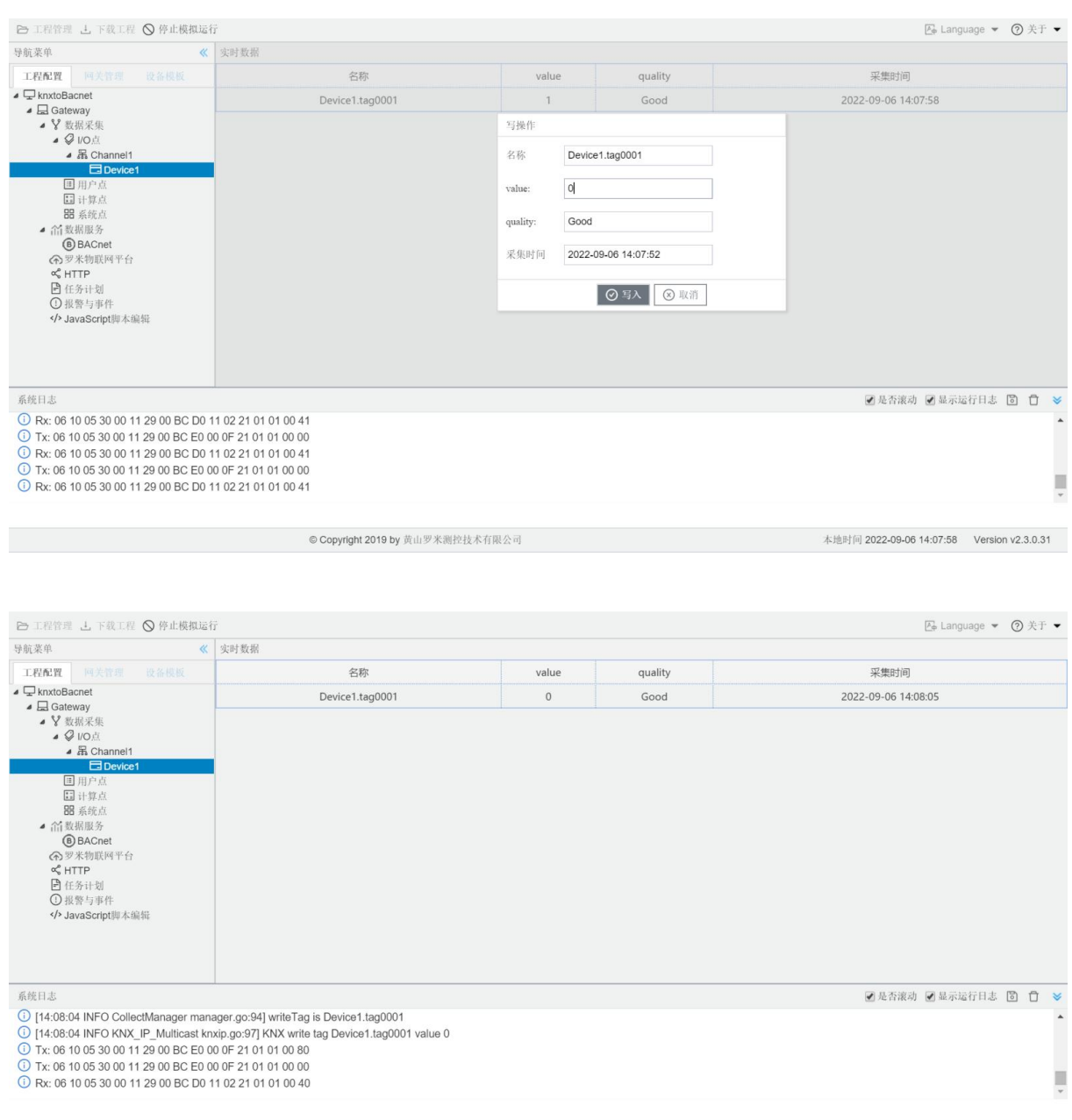

© Copyright 2019 by 黄山罗米测控技术有限公司 **1999年 10月20日 10月20日 10月20日 10月20日 10:00:00 14:08:05 Version v2.3.0.31** 

此时更改采集点的值,将1改为0,可以看到Yabe工具上显示的数值也变为0。